成功高中高一下 多媒體作業說明 (使用軟體 會聲會影 X4 )

動態歌詞轉檔

首先同學們需要有 Lrc 動態歌詞檔案 做法:

到一般歌詞搜尋網站(如魔鏡歌詞網),搜尋動態歌詞,然後將所搜尋到的動態

歌詞複製後(快速鍵CTRL+C), 回到線上轉檔網站

( <http://www.lrccon.com/big5/convert.php>)

線上轉檔網站之操作過程如下: 1.確定原始格式(範例為 LRC 格式) 2.點選框內空白處貼上(快速鍵 CTRL+V) 3.除了複製貼上外,也可直接匯入 lrc 格式檔案 4.鍵入驗證碼(我是不知道為啥要有這個機制) 5.目標格式 UTF 6.開始轉檔 7.轉檔後之內容 可能如下 1

```
00:00:01,000 --> 00:00:04,950
張韶涵 - 隱形的翅膀
2
00:00:05,000 --> 00:00:08,950
詞曲:王雅君
3
00:00:09,000 --> 00:00:12,950
演唱者:李浴儒
…….
```
8.將上述內容全選後,再行複製到記事本中 9.在記事本中將檔案存檔,副檔名改為 utf , 此時你已完成會聲會影的字幕檔

## 會聲會影,卡拉 OK 歌詞製作方式 ( 歌詞之附檔名為 utf )

在時間軸模式下,按下滑鼠右鍵,會出現如圖一的快顯功能表

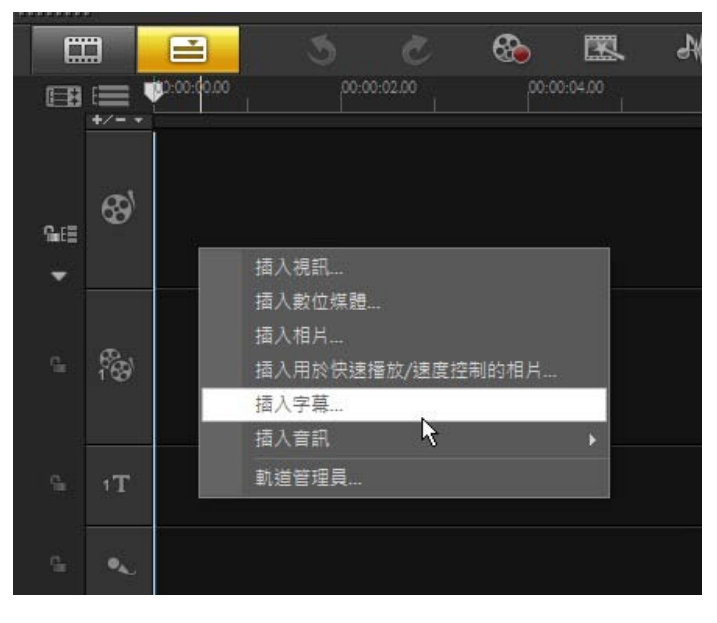

圖一

1.插入字幕檔(預設第一個軌道)

設定文字的字型屬性、.文字大小與顏色(建議白色)

- 2.再度插入相同字幕檔選擇軌道 2 設定字型屬性要與第一軌一樣,顏色請設定白色以外的顏色
- 7. 點選如圖二 FX(濾鏡)後,會出現圖三的畫面

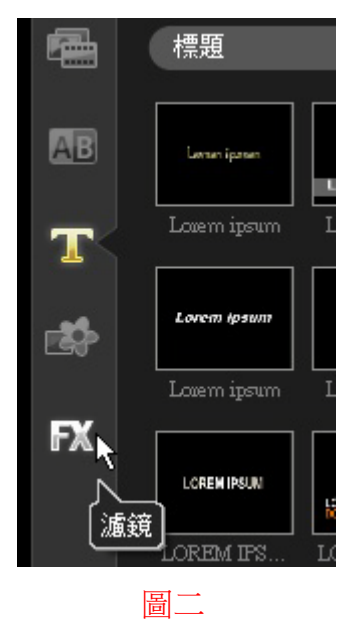

8.將圖三中,剪裁濾鏡圖示拖曳不放到標題軌 2 處放開

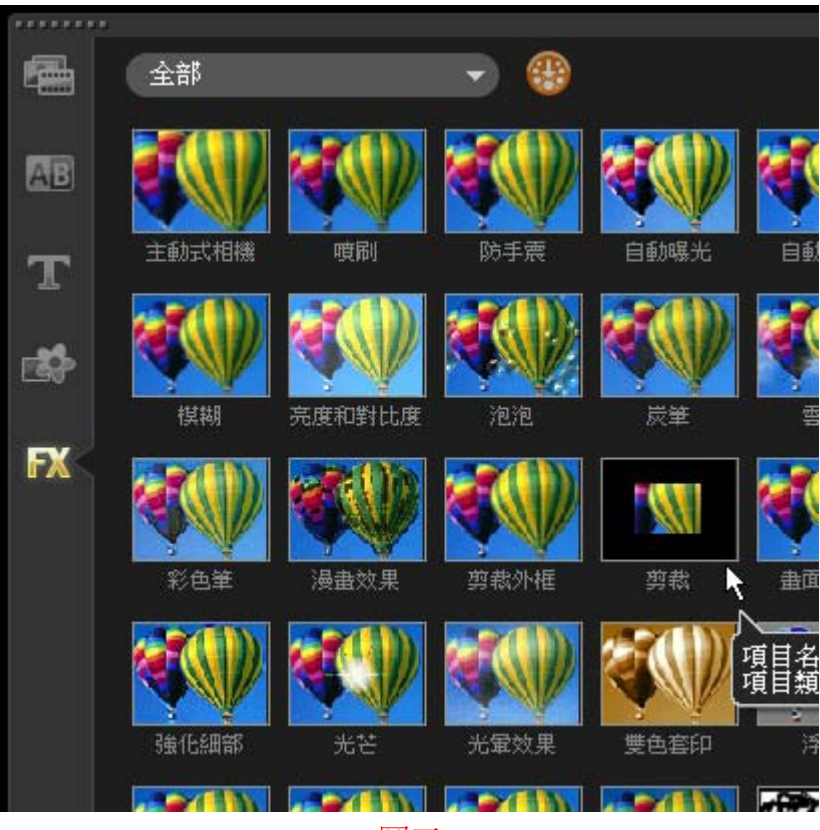

圖三

9.如圖四所示,將標題軌2之歌詞自訂濾鏡

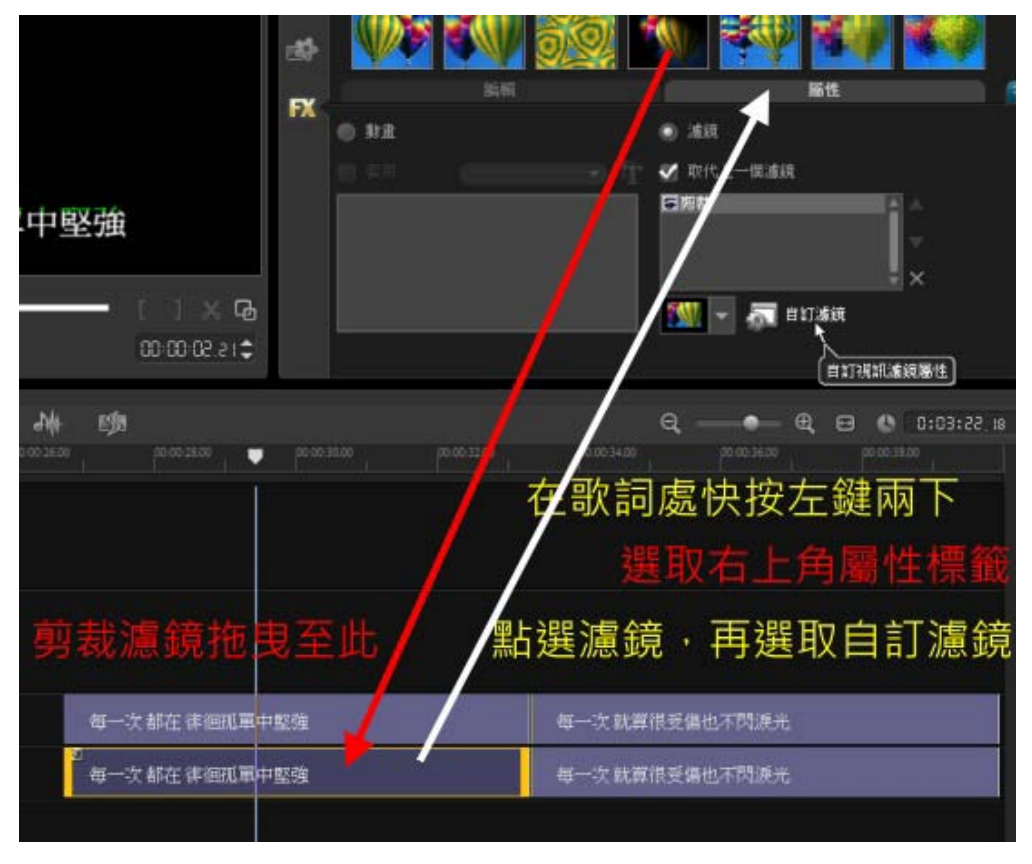

圖四

## 10. 在自訂濾鏡中,可以利用在起始位置與結束位置設定,進而產生卡拉 OK 的 字幕顯示效果(請參考圖五、圖六)

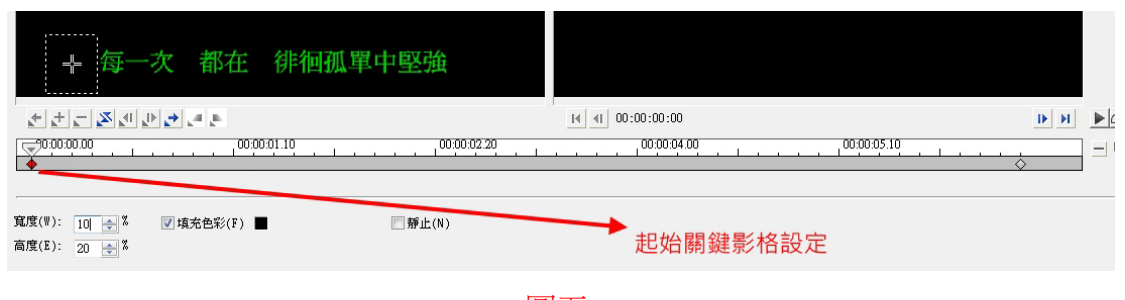

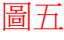

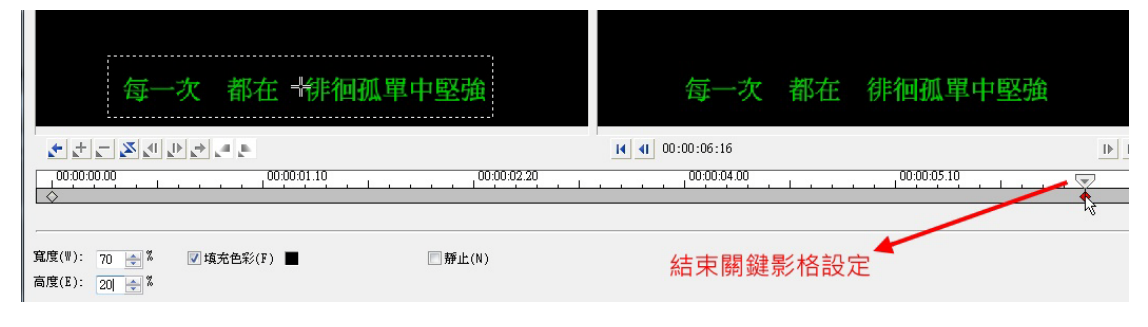

圖六

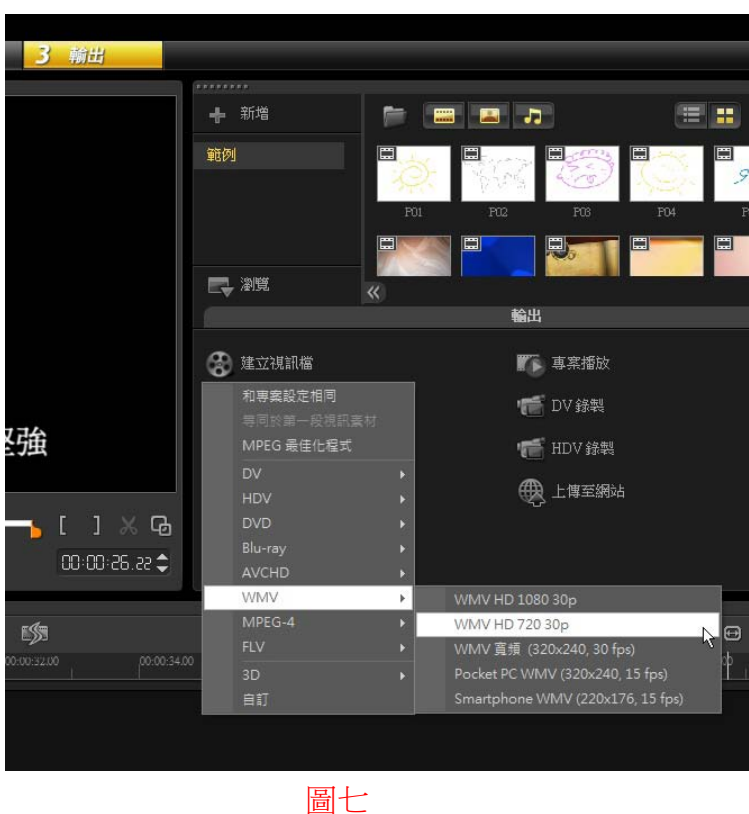

作品完成後輸出成 wmv 影音格式 (參考圖七說明)

## 建立視訊檔之過程 (圖七說明)

- 點選 3 輸出
- 點選 建立視訊檔
- **↓ 選取 WMV 之 WMV HD 720 30P**
- ↓ 檔案名稱 1XX AA BB.wmv 其中 XX 為班級 AA BB 為同學座號,例 如: 123 班 5 號與 13 號之共同作業, 則作業檔名為 123 05 13.wmv
- 影片片長至少要有兩分鐘,內容包括視訊畫面、音樂、動態字幕,且必須在 片頭顯示作者班級座號與姓名(必須在畫面中停留 10 秒以上)
- ▲ 作業可透過隨身碟或網路硬碟方式繳交,遲交一概不予評分
- → 本影音作業主要作為軟體技巧練習,請同學尊重智慧財產權觀念,

## 切勿將侵權作品上網傳播

同學若想進一步學習 會聲會影 ( VideoStudio )技巧,可參考 Jackie 老 師 - VideoStudio 完全功略

網址如下 : http://cooljames1975.blogspot.com/